# Molecule Profiler 1.3 Software Release Notes

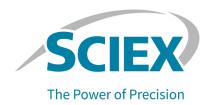

# Introduction

The Molecule Profiler 1.3 software is processing-only software, used for the identification and characterization of parent molecules and their metabolites.

The software processes accurate mass data, acquired from the following systems:

- TripleTOF systems, using the Analyst TF software, version 1.5 or later.
- X500 QTOF and ZenoTOF systems, using the SCIEX OS software.

**Note:** The numbers in parentheses are reference numbers for each issue or feature in the SCIEX internal tracking system.

## New in Version 1.3

This section describes the enhancements and fixes in the Molecule Profiler software version 1.3. To view the enhancements and fixes for a previous release of the Molecule Profiler software, refer to the document: *Release Notes* that came with that version of the software.

#### **New Features and Enhancements**

The Molecule Profiler software builds on the proven MetabolitePilot software. It includes these features:

#### **Small Molecule Workflow**

- Updates to the algorithm that enhances the identification of non-protonated species and in-source neutral loss.
- The ability to assign peaks manually as in-source neutral loss.
- The ability to predict formulas for a given peak following adduct change or assignment as an in-source neutral loss through the **Find Formula** function.
- Support for non-protonated MS/MS fragments.
- Support for relative quantitation by grouping various adducts or forms of an analyte.
- Support for electron-activated dissociation (EAD) fragmentation.
- Support for consolidating EAD fragmentation and collision-induced dissociation (CID) fragmentation.
- Support for the ranking of structure candidates using EAD and CID data.

#### Molecule Profiler 1.3 Software Release Notes

- Updates to the following report templates. To get the new report templates, go to the Molecule Profiler resources section on the sciex.com/software-support/software-downloads page.
  - Small Molecule workflow: Interpretation Detailed Report, Interpretation Summary Report, Results Detailed Report, Results Summary Report
  - ADC workflow: Interpretation Detailed Report
  - Peptide workflow: Interpretation Detailed Report
  - Oligonucleotide workflow: Interpretation Detailed Report
- Support for the analysis of synthetic impurities related to ionizable lipids, one of the constituents of lipid nanoparticles.

#### **Fixed Issues**

- Peptide workflow: For a multi-chain sequence, the Sequence Coverage in the Assignment summary now shows a correct value for the total number of residues in the sequence. (MP-2166)
- The Sample Details dialog can be closed by clicking the red **X** button. (MP-2979)
- The adduct list (MP-4260) and the upper limit for the number of fragment peaks selected for assignment (MP-4444) is updated in this version of the software. To obtain accurate results, it is recommend that users create new processing parameter files using this version of the software.
- An error is no longer shown if the **Prepare** button is clicked when a Results file is not open. (MP-2935)

## **Related Documentation**

The documentation for the Molecule Profiler software is installed automatically with the software and is available from the Start menu: **All Programs > SCIEX > SCIEX OS > Documentation**.

Workflow-specific procedures are available through the **How Do I?** button in the upper-right corner of the Molecule Profiler workspace in SCIEX OS. When **How Do I?** is clicked, users can select the appropriate Help topic from the list provided.

**2/10** March 2023 RUO-IDV-03-13195-E

# Installation

## **Notes on Installation**

- The Molecule Profiler 1.3 software is installed as part of the SCIEX OS 3.1.5 software, and activated with a version 1.3 license. For installation instructions and requirements for SCIEX OS, refer to the document: SCIEX OS Software Installation Guide. To activate the Molecule Profiler software, refer to the section: Activate the Software.
- The Molecule Profiler software is removed with the SCIEX OS 3.1.5 software. For instructions, refer to the document: SCIEX OS Software Installation Guide.
- To upgrade from an earlier version of the Molecule Profiler software, install SCIEX OS 3.1.5.
   The earlier version is removed and the new version is installed. Refer to the section: Upgrade the Software.

# **Upgrade the Software**

Use this procedure to upgrade from earlier versions of the Molecule Profiler software to the Molecule Profiler software version 1.3.

**Note:** A Molecule Profiler 1.3 software license is required.

- 1. Install SCIEX OS version 3.1.5. Refer to the document: *SCIEX OS Software Installation Guide*.
  - The installation program installs SCIEX OS 3.1.5 and upgrades the Molecule Profiler software to version 1.3.
- Activate the Molecule Profiler software version 1.3. Refer to the section: Activate the Software.

# **Activate the Software**

**Note:** Internet access is required to obtain the license. If the computer does not have Internet access, then make a copy of the generated computer ID. On a computer with Internet access, go to the licensing page of the SCIEX website and then follow the instructions to obtain a license.

**Note:** Accept any changes prompted by User Account Control during activation.

1. Open SCIEX OS.

**Note:** If SCIEX OS is not licensed, then the SCIEX OS Activation dialog opens. Go to step 4.

2. Open the Configuration workspace, and then go to the Licenses page.

#### Molecule Profiler 1.3 Software Release Notes

3. Click Install License.

The SCIEX OS Activation dialog opens.

4. Type the license key for the Molecule Profiler software in the appropriate field.

The license key might be distributed on a printed activation certificate, or in an e-mail from

SCIEX Now. If the license key is missing, then contact a SCIEX sales representative.

5. Click Copy ID to Clipboard.

- 6. Go to sciex.com/request-support and follow the instructions.
- 7. Follow the instructions to obtain the license.

After the required information is submitted, a license file is sent to all of the e-mail addresses provided.

- 8. Close the browser window.
- 9. When the e-mail containing the license file is received, copy the license file to the workstation desktop.
- 10. In the SCIEX OS Activation dialog, click **Install License File**. The Select the new license file to be installed dialog opens.
- 11. Browse to and then select the license file.
- 12. Click Open.

A confirmation dialog opens.

13. Click **OK**.

**Note:** Close SCIEX OS and then open it again. The Molecule Profiler tile is added to the Home page.

# **Known Issues and Limitations**

## **General Issues**

#### **Regional Setting**

• Issues might occur if the Windows Region and Language are set to values other than **English (United States)**. (MP-3011)

## **Copy Table**

 The Edit > Copy Selected Table command is not available. Use the right-click menu to copy tables. (MP-2905)

#### **MetabolitePilot Software Compatibility**

• In the Results and Correlation workspace, the average mass column for data files created in the MetabolitePilot 2.0.4 software contains **0** instead of **N/A**. (MP-2371)

#### **Data Processing**

 During data acquisition, if a user uses the Molecule Profiler software to process large amounts of data on the same computer, then the acquisition will stop. To prevent this issue, do not process large amount of data during data acquisition, or process the data on a separate computer.

# **Processing Method Issues**

#### **Processing Parameter Templates**

During the installation of version 3.1, the processing parameter templates are overwritten with the most current versions of the templates. The user must reset any preferred default values and then save the default settings. (MP-4029)

#### **SWATH Acquisition MS/MS Reference Spectra**

When extracting reference spectra from SWATH acquisition data, the software proposes an
extensive list of MS/MS spectral data. Users should be aware that some of the precursors
associated with the proposed MS/MS spectral data might have a low TOF MS peak intensity
or low chromatographic peak intensity. (MP-1854)

#### **Product Ion and Neutral Losses Tab**

Peptide and oligonucleotide workflows: If the user opens a processing method that does not have a spectrum on the Product Ion and Neutral Losses tab, adds a spectrum, and then clicks

the **Assign Fragments** button, then the fragment table is not populated. To populate the table, change one of the filters, change it back, and then click **Assign Fragments**. (MP-3071)

# **Batch Workspace Issues**

### **Peak Finding**

- If more than one peak finding strategy is used to process a data file, then the chromatograms
  associated with specific peak finding strategies might not be shown for some of the
  metabolites in the Results file. To make sure that all of the appropriate chromatograms are
  shown, increase the Maximum number of unexpected metabolites on the MS Parameters
  tab of the Generic Parameters. (MP-2011)
- Peptide workflow, SWATH acquisition data: If an isotope pattern is used for peak finding, then only the singly-charged form of the fragment ion formula is used. (MP-2007)

## Scheduled MRM (sMRM) Algorithm Data Processing

MS/MS data is not shown and it is not used to calculate the score. (MP-2976)

# **Results Workspace Issues**

#### **Metabolite Name and Score**

- For each metabolite, a list of possible MS identities is shown in the Name field of the Edit
  Name and Formula dialog. For ADC results, the MS identities resulting from one or more
  antibody fragments with identical masses are not included in the list of other proposed names
  and, thus, are not conveniently accessible to the user in the Interpretation view. (MP-1745)
- The isotope pattern score and the MS isotope pattern highlight (orange) provide noncomplementary information. (MP-1792)
  - The isotope pattern score shows the similarity between the experimental MS peaks and
    the isotope pattern of the formula and adduct assigned to the metabolite. In the absence of
    an assigned formula, the isotope pattern score uses the adduct assigned to the metabolite
    to show the similarity between the experimental MS peaks and the isotope pattern of the
    reference compound formula.
  - The isotope pattern highlighted in the MS pane uses the primary ion type selected in the processing parameters to show the similarity of the isotope pattern to the reference compound.
- The isotope pattern score shown on the Details pane for a metabolite can vary for the same metabolite with identical XIC and MS peaks, depending on the peak finding strategy that was used to process the data. (MP-1832)
  - For metabolites found by the predicted metabolite peak finding strategy, the isotope pattern score shows the similarity between the experimental MS peaks and the isotope pattern of the formula and adduct assigned to the metabolite.

- For metabolites found by a peak finding strategy other than the predicted metabolite peak
  finding strategy, the isotope patterns score uses the adduct assigned to the metabolite to
  show the similarity between the experimental MS peaks and the isotope pattern of the
  reference compound formula.
- For the same wiff file, there might be a variation in the MS/MS Similarity score in the
  Details pane of the Results workspace, depending on the Source of Reference MS/MS
  Spectrum selected (Sample or Selected reference spectrum) in the MS/MS Parameters of
  the Generic processing parameters. (MP-1839)

#### **Structure and Sequence Assignment**

• For large, complex peptide data, the time required by the software to propose potential sequence candidates with the **Generate** option and the time required to review the MS/MS ion annotation for the proposed candidate is extensive. (MP-1692, MP-1712)

#### Grouping

• When the grouping feature is used, the header of the Results Table is not updated properly after rows are deleted. As a workaround, click **Save**, ungroup the data, and then group the data again. The correct number is then shown. (MP-2929)

## Interpretation

- For peptide and Antibody Drug Conjugates (ADC) results, some of the MS/MS peaks that are successfully assigned, as shown in the Fragments tables, are missing the ✓ in the peak label on the MS/MS spectrum. (MP-1771)
- Peptide workflow: The ion names for the MS/MS peaks assigned as ion fragments arising from three or more broken bonds on a multi-chain sequence are incomplete and show only a portion of the actual a- or b- type cleavages used to generate in generating the fragments. (MP-1777)
- For ADC results, the Load Sequence option populates the protein fragment sequence
  associated with the name assigned during data processing even if the name of the metabolite
  has been changed with the Edit Name and Formula option. As a workaround, the sequence
  of interest can be typed in the Metabolite Sequence pane. (MP-1957)
- Oligonucleotide workflow: If the user applies a filter to the Fragments list that hides all fragments, and then clicks **Apply**, issues can occur. To prevent issues, make sure that the Fragments list contains at least one fragment before clicking **Apply**. (MP-3024)
- Oligonucleotide workflow: After a new MS/MS spectrum is added, and removal of interpretation data is confirmed, the **Assigned** check box is not cleared, and the sequence stays. The user can **Paste MS/MS** and **Assign Fragments**. (MP-3016)
- Peptide workflow: The Fragments table and Sequence pane get out of sync when the user goes from one candidate to another. To prevent this issue, work with a single candidate, rather than multiple candidates, in a session. (MP-3027)

For multi-chain peptides, the sequence coverage reported can be incorrect because it might
include fragments that have undergone limited fragmentation and have a mass similar to
a precursor ion with neutral losses. Clear the **Use** check box to get the correct sequence
coverage for these specific fragments. (MP-3711)

# **Reports Issues**

- The Y-axis label is missing in the Compound-Specific Parameters section of the Isotope Pattern graph. (MP-3022)
- Peptide and ADC workflows: Amino acid modifications that are present in assigned metabolite sequences and in sequences in the Fragments table are enclosed in square brackets in the software user interface. However, when an interpretation report is generated for peptide and ADC results, the square brackets are not always included in the printed report. (MP-2031)
- The values in the Maximum number of bonds to break and Maximum number of C-C bonds to break fields that are used to generate data are shown incorrectly in the printed report. The data generated in the report is correct. (MP-3802)

**8/10** March 2023 RUO-IDV-03-13195-E

# **Contact Us**

# **Customer Training**

- In North America: NA.CustomerTraining@sciex.com
- In Europe: Europe.CustomerTraining@sciex.com
- Outside the EU and North America, visit sciex.com/education for contact information.

# **Online Learning Center**

SCIEX Now Learning Hub

# **SCIEX Support**

SCIEX and its representatives maintain a staff of fully-trained service and technical specialists located throughout the world. They can answer questions about the system or any technical issues that might arise. For more information, visit the SCIEX website at sciex.com or contact us in one of the following ways:

- · sciex.com/contact-us
- · sciex.com/request-support

# **CyberSecurity**

For the latest guidance on cybersecurity for SCIEX products, visit sciex.com/productsecurity.

## **Documentation**

This version of the document supercedes all previous versions of this document.

To view this document electronically, Adobe Acrobat Reader is required. To download the latest version, go to https://get.adobe.com/reader.

The latest versions of the documentation are available on the SCIEX website, at sciex.com/customer-documents.

**Note:** To request a free, printed version of this document, contact sciex.com/contact-us.

This document is provided to customers who have purchased SCIEX equipment to use in the operation of such SCIEX equipment. This document is copyright protected and any reproduction of this document or any part of this document is strictly prohibited, except as SCIEX may authorize in writing.

Software that may be described in this document is furnished under a license agreement. It is against the law to copy, modify, or distribute the software on any medium, except as specifically allowed in the license agreement. Furthermore, the license agreement may prohibit the software from being disassembled, reverse engineered, or decompiled for any purpose. Warranties are as stated therein.

Portions of this document may make reference to other manufacturers and/or their products, which may contain parts whose names are registered as trademarks and/or function as trademarks of their respective owners. Any such use is intended only to designate those manufacturers' products as supplied by SCIEX for incorporation into its equipment and does not imply any right and/or license to use or permit others to use such manufacturers' and/or their product names as trademarks.

SCIEX warranties are limited to those express warranties provided at the time of sale or license of its products and are the sole and exclusive representations, warranties, and obligations of SCIEX. SCIEX makes no other warranty of any kind whatsoever, expressed or implied, including without limitation, warranties of merchantability or fitness for a particular purpose, whether arising from a statute or otherwise in law or from a course of dealing or usage of trade, all of which are expressly disclaimed, and assumes no responsibility or contingent liability, including indirect or consequential damages, for any use by the purchaser or for any adverse circumstances arising therefrom.

(GEN-IDV-09-10816-D)

For Research Use Only. Not for use in Diagnostic Procedures.

Trademarks and/or registered trademarks mentioned herein, including associated logos, are the property of AB Sciex Pte. Ltd., or their respective owners, in the United States and/or certain other countries (see sciex.com/trademarks).

AB Sciex<sup>™</sup> is being used under license.

© 2023 DH Tech. Dev. Pte. Ltd.

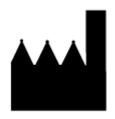

AB Sciex Pte. Ltd.
Blk33, #04-06 Marsiling Industrial Estate Road 3
Woodlands Central Industrial Estate, Singapore 739256